## **SACOMBANK MSIGN USER GUIDE**

## (February-2023)

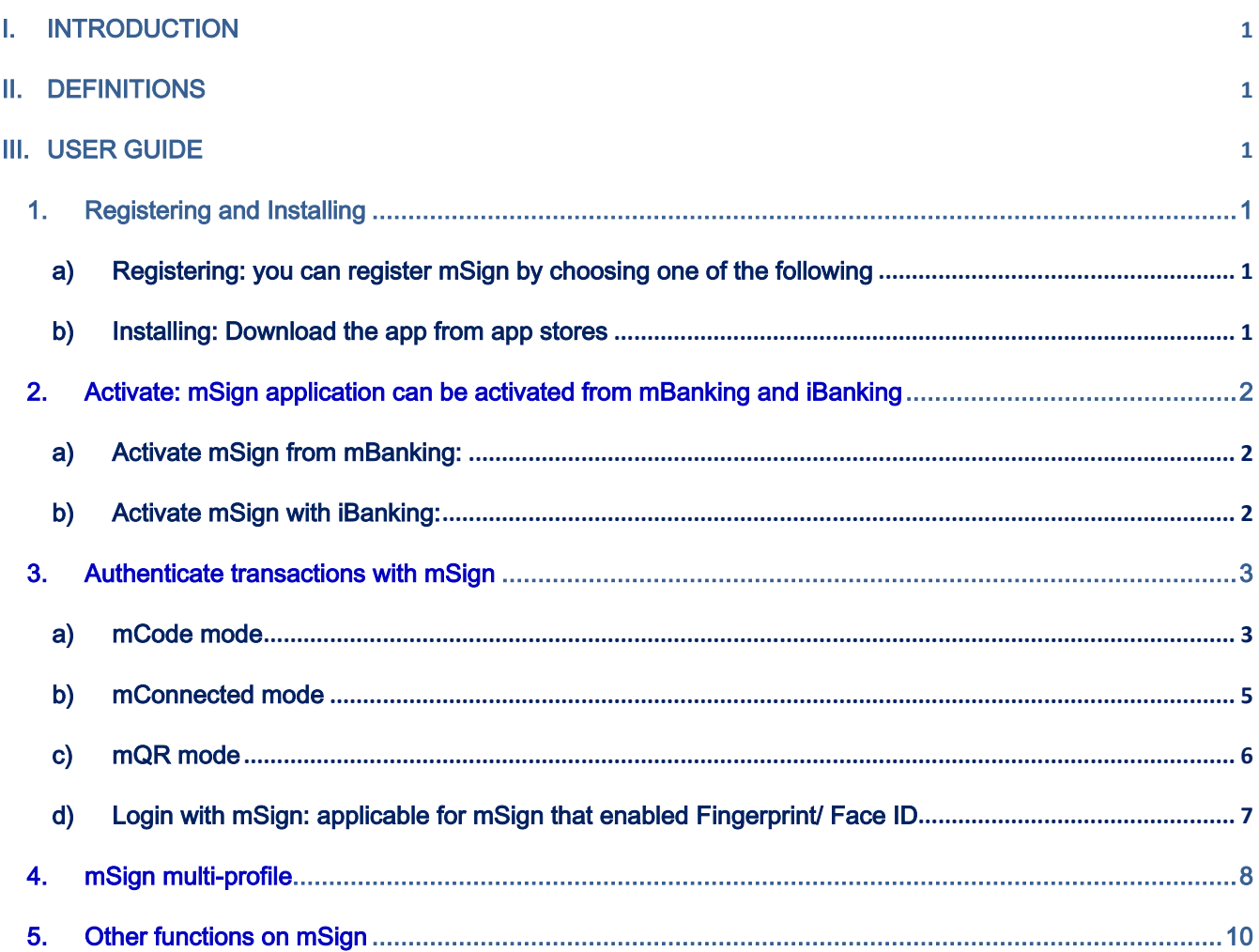

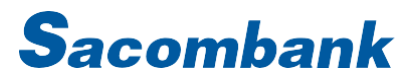

### <span id="page-1-0"></span>I. INTRODUCTION

mSign application is installed on mobile phone to authenticate online transactions of eBanking, Sacombank Pay and online payments made by card; it can be registered and activated with multiple eBanking users. There are many modes that can be used:

- − mCode: create OTP on mSign
- − mConnected: directly approve on mSign
- − mQR: scan QR of transaction on iBanking and get S-OTP to approve transaction
- Login with mSign: Login iBanking with mSign

### <span id="page-1-1"></span>II. DEFINITIONS

- mCode: is a transaction authentication mode with OTP created on mSign application; this mode does not require Internet connection.
- − mConnected: is a transaction authentication mode that directly approve transactions on mSign app; this mode requires Internet connection.
- mQR: is a transaction authentication mode with the function of signing transactions. Transaction information on iBanking is encrypted into QR code and scanned by mSign to generate S-OTP, an authentication code that will be used to authenticate the transaction itself; this mode does not require Internet connection.
- − Login with mSign: Login iBanking with mSign app (only applicable for mSign that enabled Fingerprint/Face ID).
- − InterApp: The system automatically switches between the two applications (mSign and mBanking) for transaction authentication when these apps are installed on the same device.
- Login criteria are password or Fingerprint/Face ID.
- − Login password (PIN): is a string of 6 numeric characters set by the customer; cannot be sequential or repetitive (eg, 123456, 111111). This password is used for all profiles on mSign.
- − Fingerprint/Face ID to login mSign is the fingerprint/Face ID registered on the device.

### <span id="page-1-3"></span><span id="page-1-2"></span>III. USER GUIDE

### <span id="page-1-4"></span>1. Registering and Installing

- a) Registering: you can register mSign by choosing one of the following
	- Go to any branch/transaction points to register.

#### Send an SMS to 8149 with the following syntax:

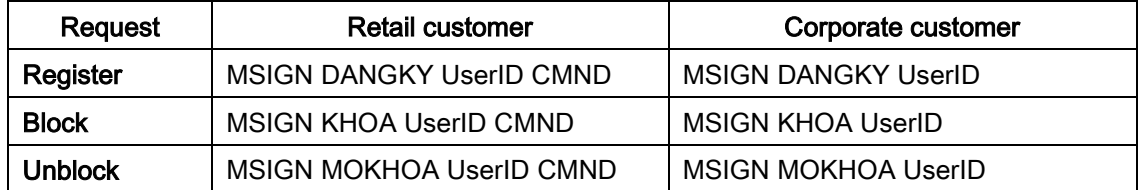

<span id="page-1-5"></span>Note: SMS has to be sent from the registered Mobie

### b) Installing: Download the app from app stores

- o App Store (iPhone version IOS 10 and above, no Jailbreak)
- o CH Play (Android phone version Android 7 and above, no Root)

<span id="page-2-0"></span>2. Activate: mSign application can be activated from mBanking and iBanking

Note: If mSign and mBanking are installed on the same device, mSign will prioritize activation flow via mBanking first. In cases where users are completely new or do not use mBanking, please refer to the activation instructions via iBanking.

<span id="page-2-1"></span>a) Activate mSign from mBanking:

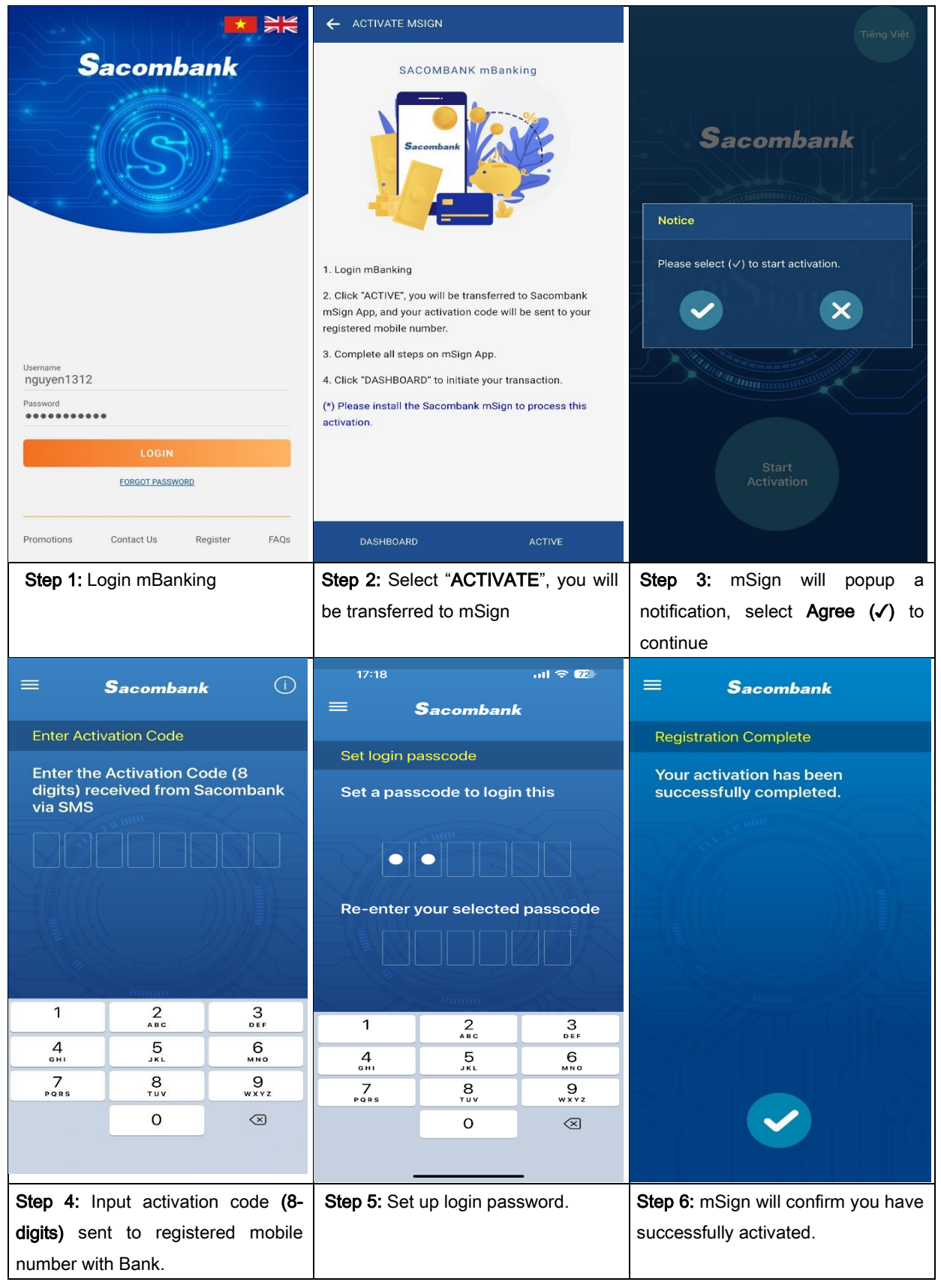

### <span id="page-2-2"></span>b) Activate mSign with iBanking:

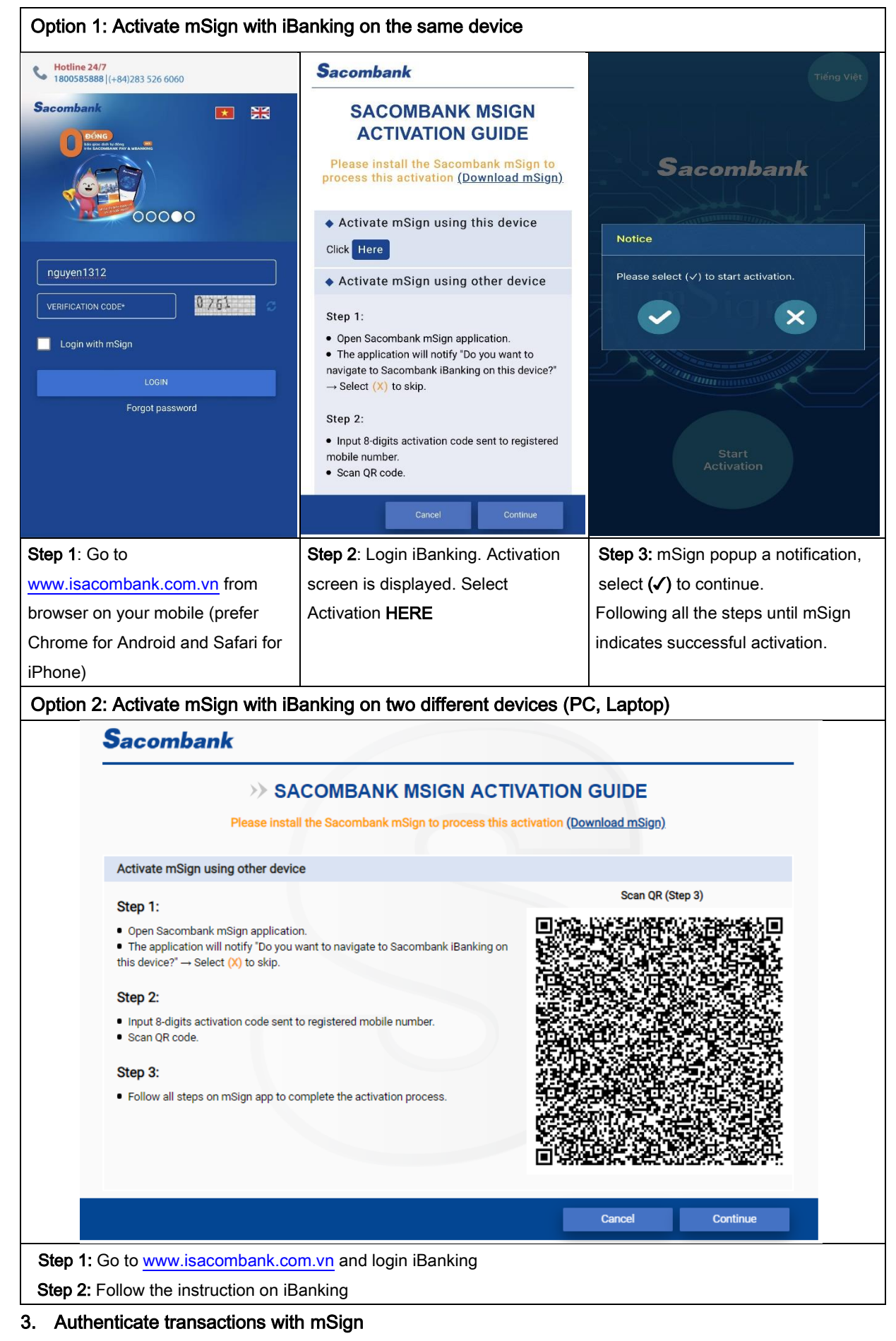

<span id="page-3-1"></span><span id="page-3-0"></span>a) mCode mode

### i. Authenticate transaction on iBanking

Step 1: Initiate transaction on iBanking, Select authenticate transaction with mCode

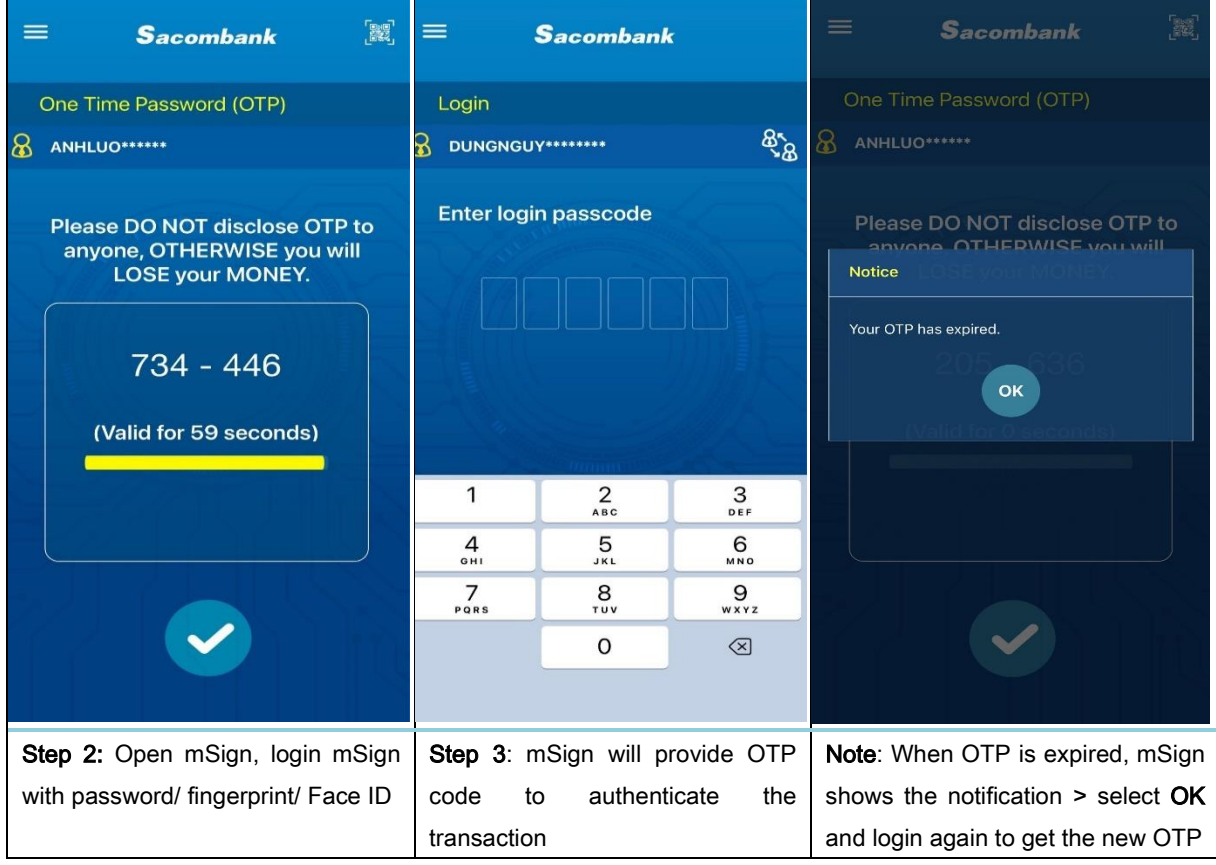

### ii. Authenticate transaction on mBanking

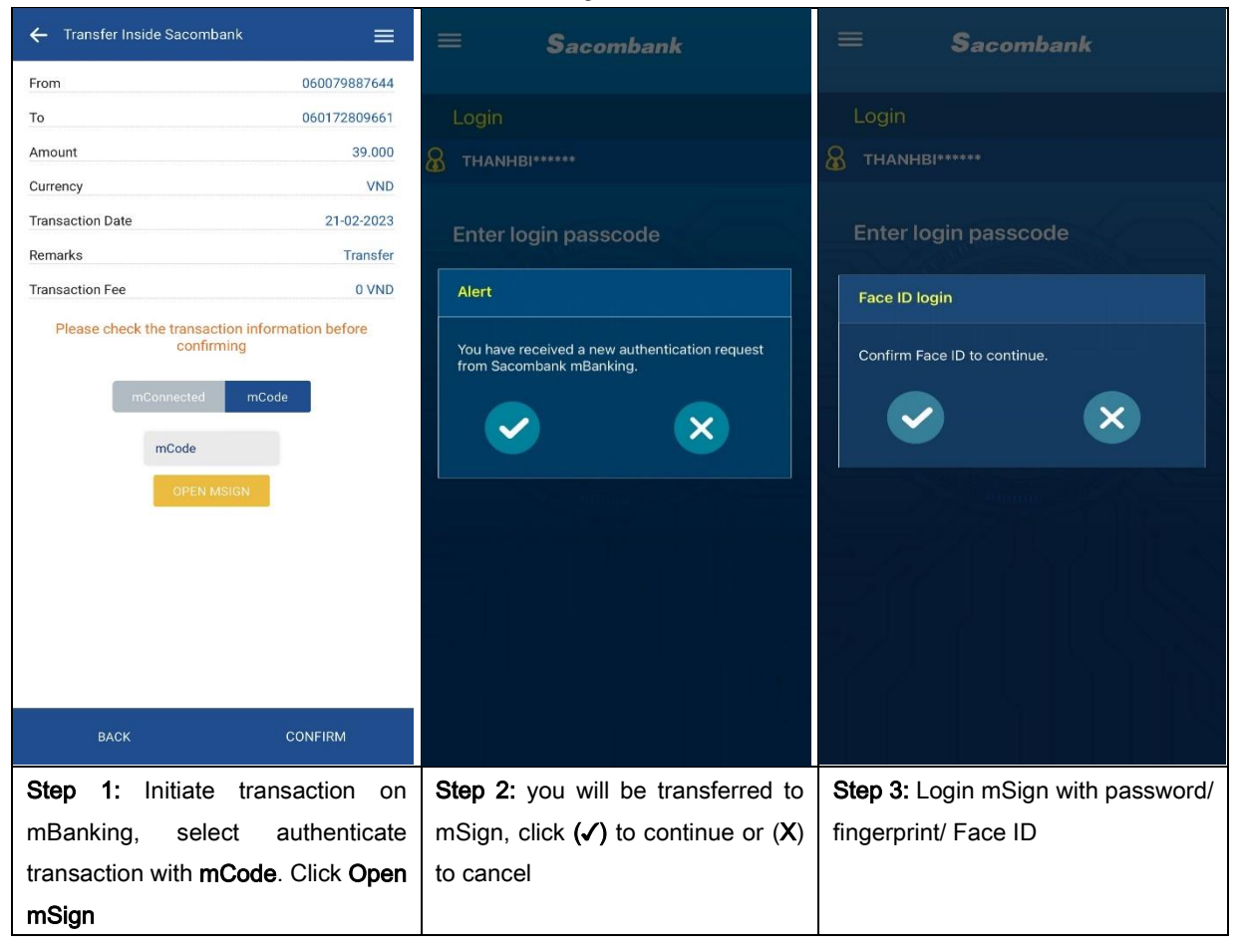

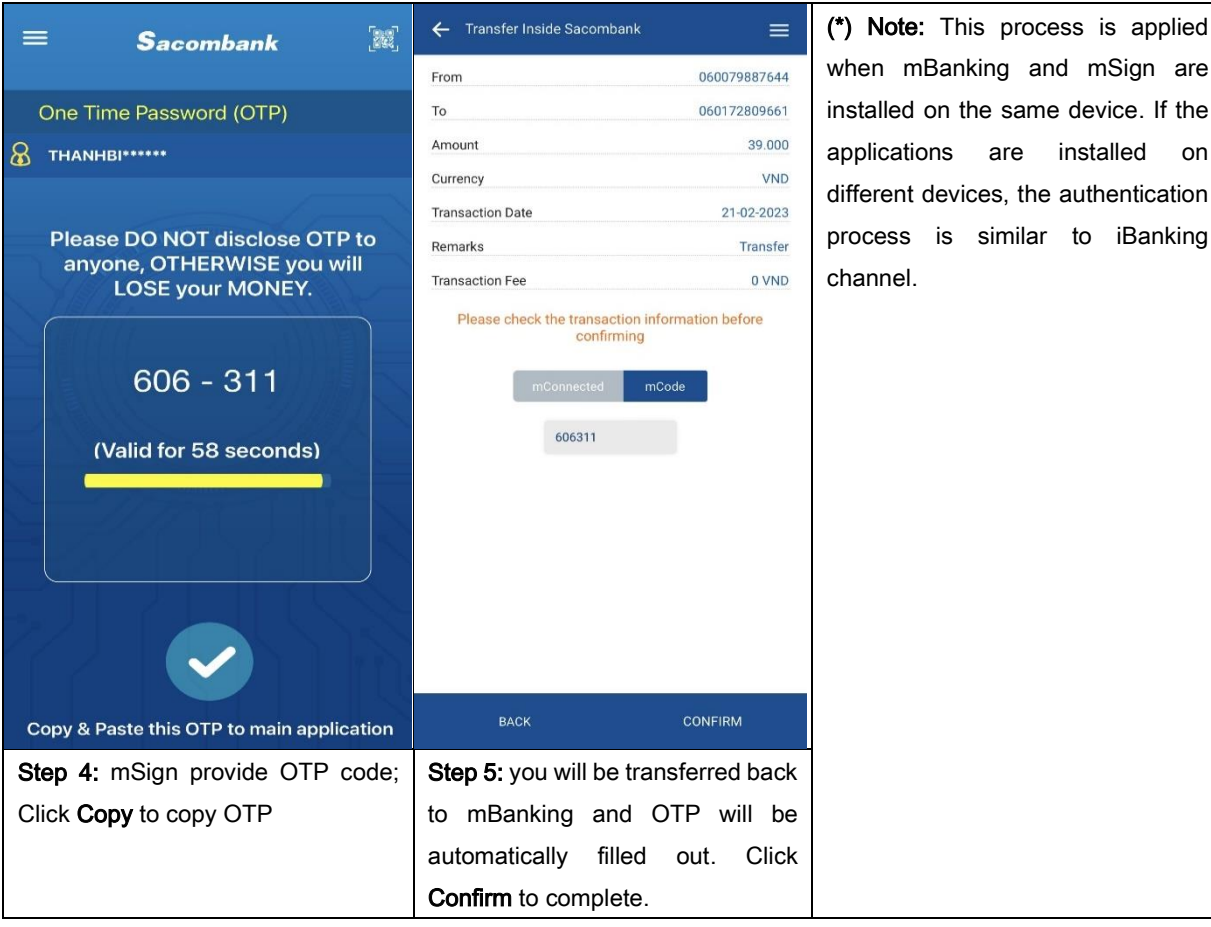

iii. Authenticate online transactions on other websites:

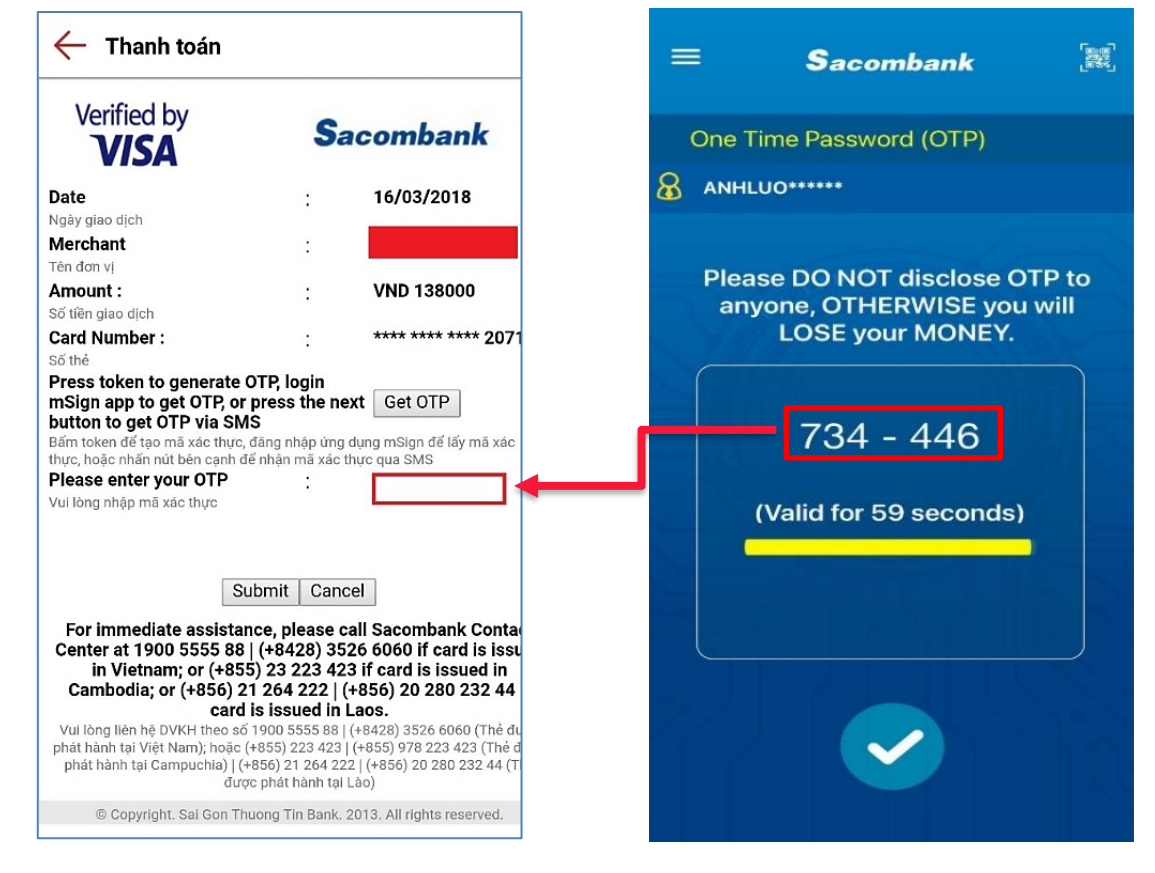

Step 1: Perform transaction on website as normal, select payment method is Sacombank Card (Napas, Visa, Master,… )

<span id="page-5-0"></span>Step 2: Login mSign, get OTP and input on transaction screen to complete.

### b) mConnected mode

**SAIGON THUONG TIN COMMERCIAL JOINT STOCK BANK** 

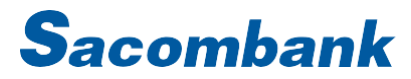

#### i. Authenticate transaction on iBanking

Step 1: Initiate transaction on iBanking, Select authenticate with mConnected, Click SUBMIT

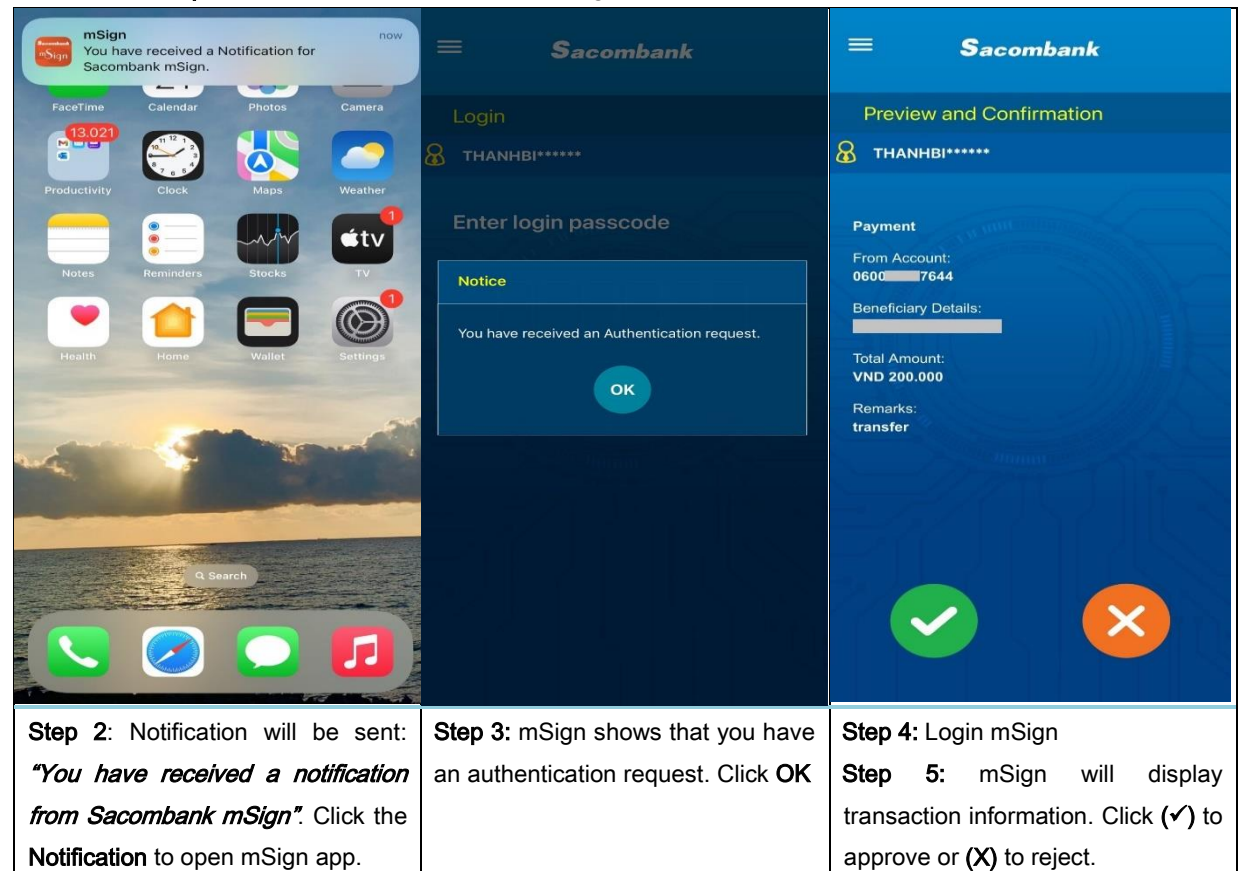

#### ii. Authenticate transaction on mBanking

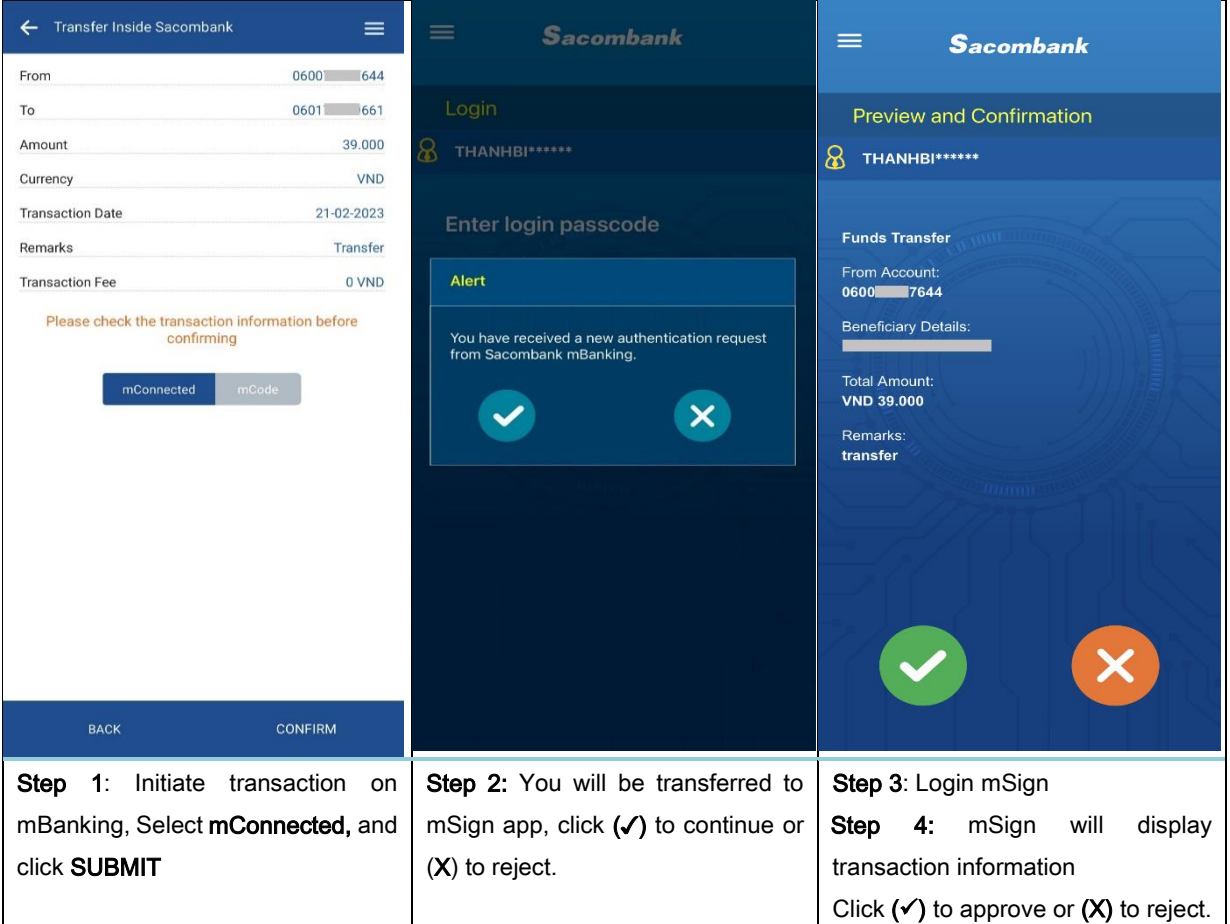

#### <span id="page-6-0"></span>c) mQR mode

Step 1: Initiate transaction on iBanking, select authenticate with mQR, click GENERATE QR CODE Step 2: QR code is generated and displayed on screen, perform Step 3 to get S-OTP to authenticate transaction.

Step 3: Get S-OTP from mSign, as follows:

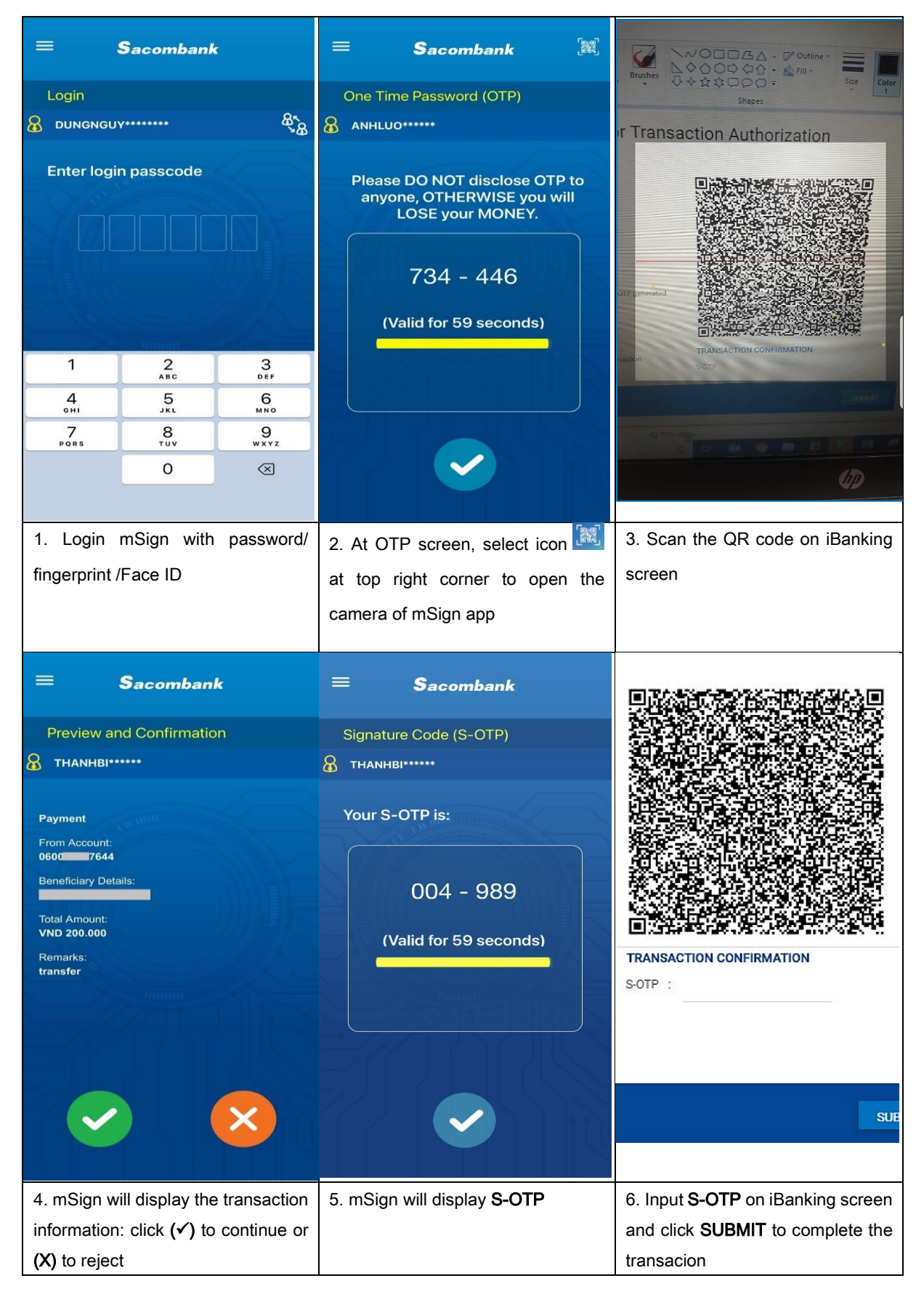

<span id="page-7-0"></span>d) Login with mSign: applicable for mSign that enabled Fingerprint/ Face ID

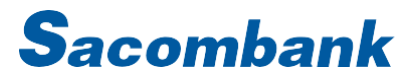

Step 1: At iBanking login screen, input your USERNAME and VERIFICATION CODE, select Login with mSign and click LOGIN

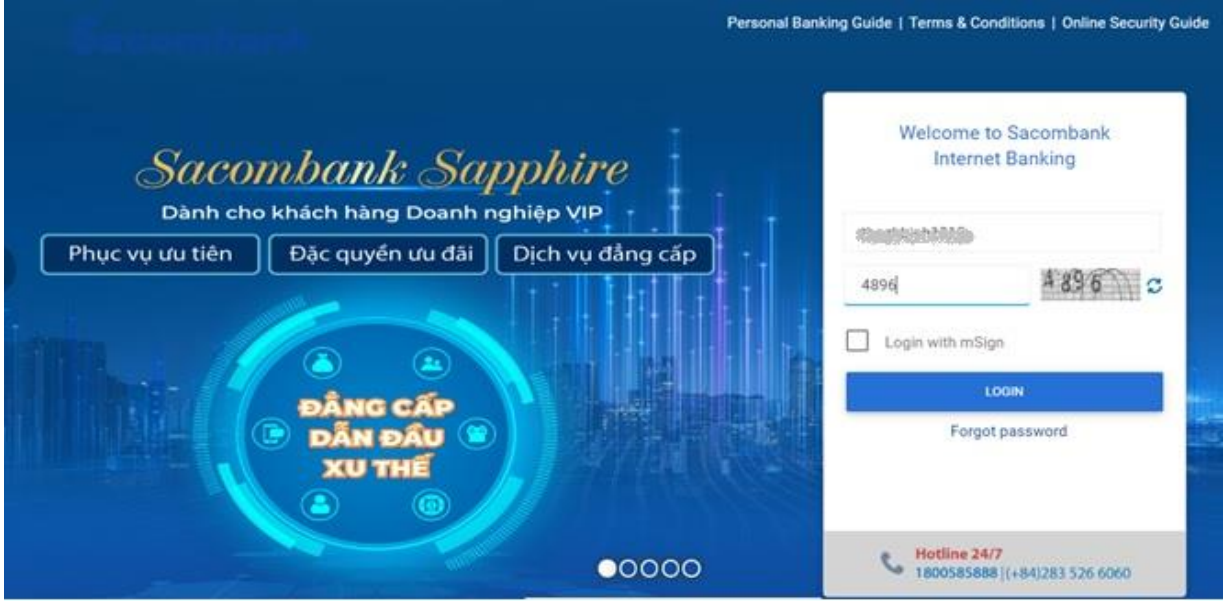

Step 2: A notification will be sent to your mobile which installed mSign "You have received a Login request"; click the Notification to open mSign app.

Step 3: Confirm your information on mSign, as follows:

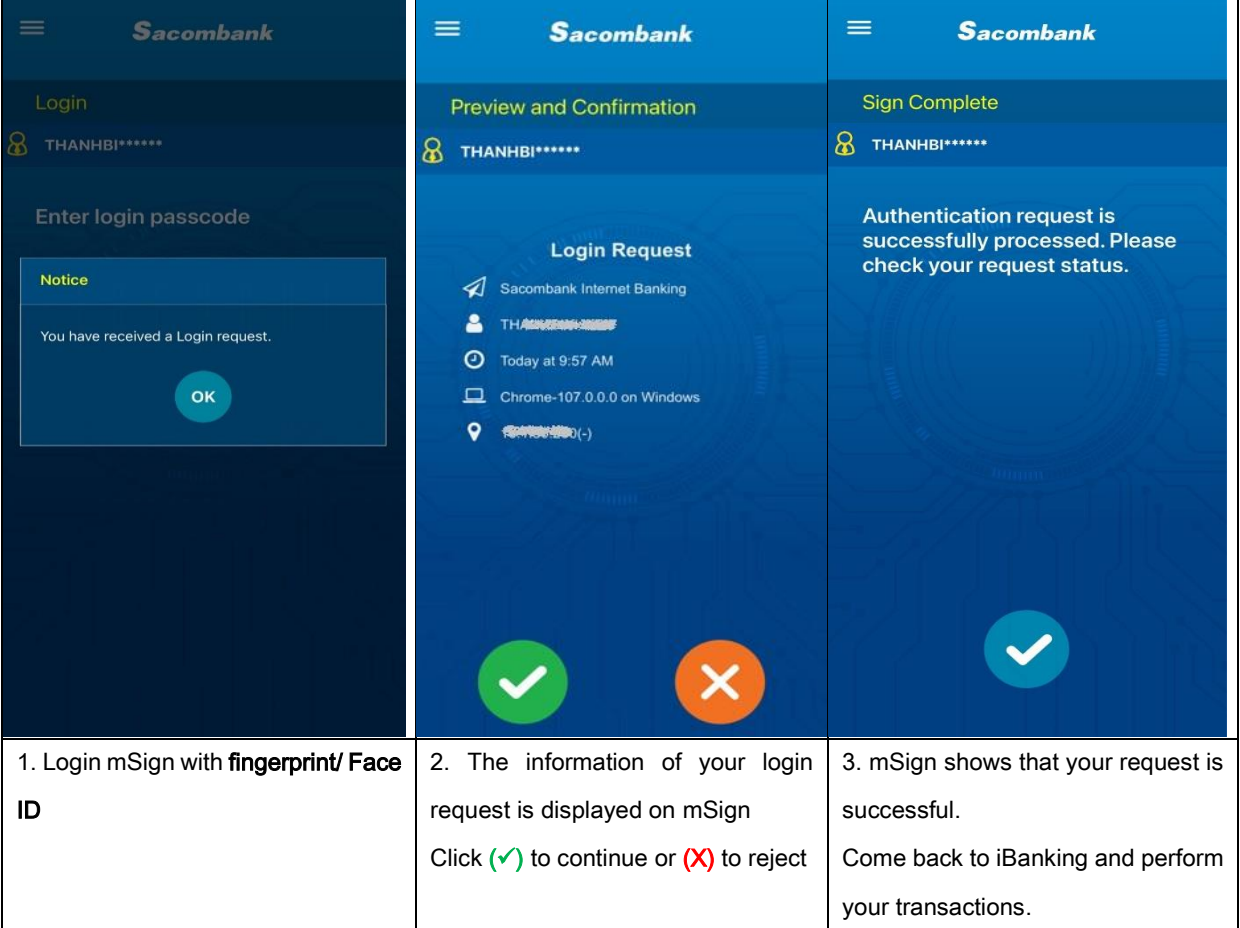

### <span id="page-8-0"></span>4. mSign multi-profile

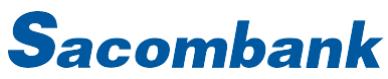

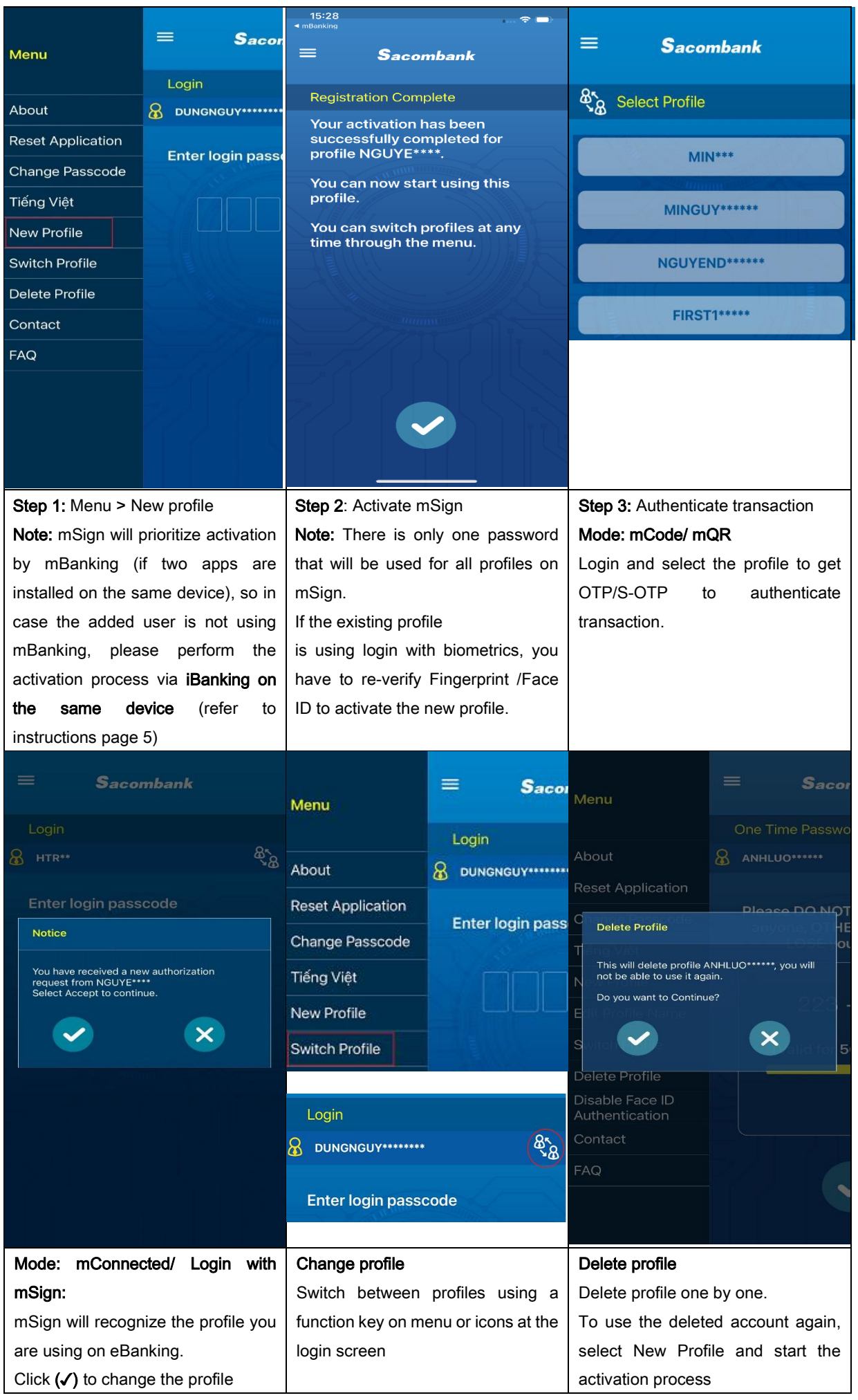

SAIGON THUONG TIN COMMERCIAL JOINT STOCK BANK

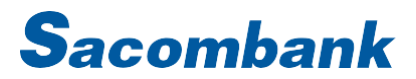

### <span id="page-10-0"></span>5. Other functions on mSign

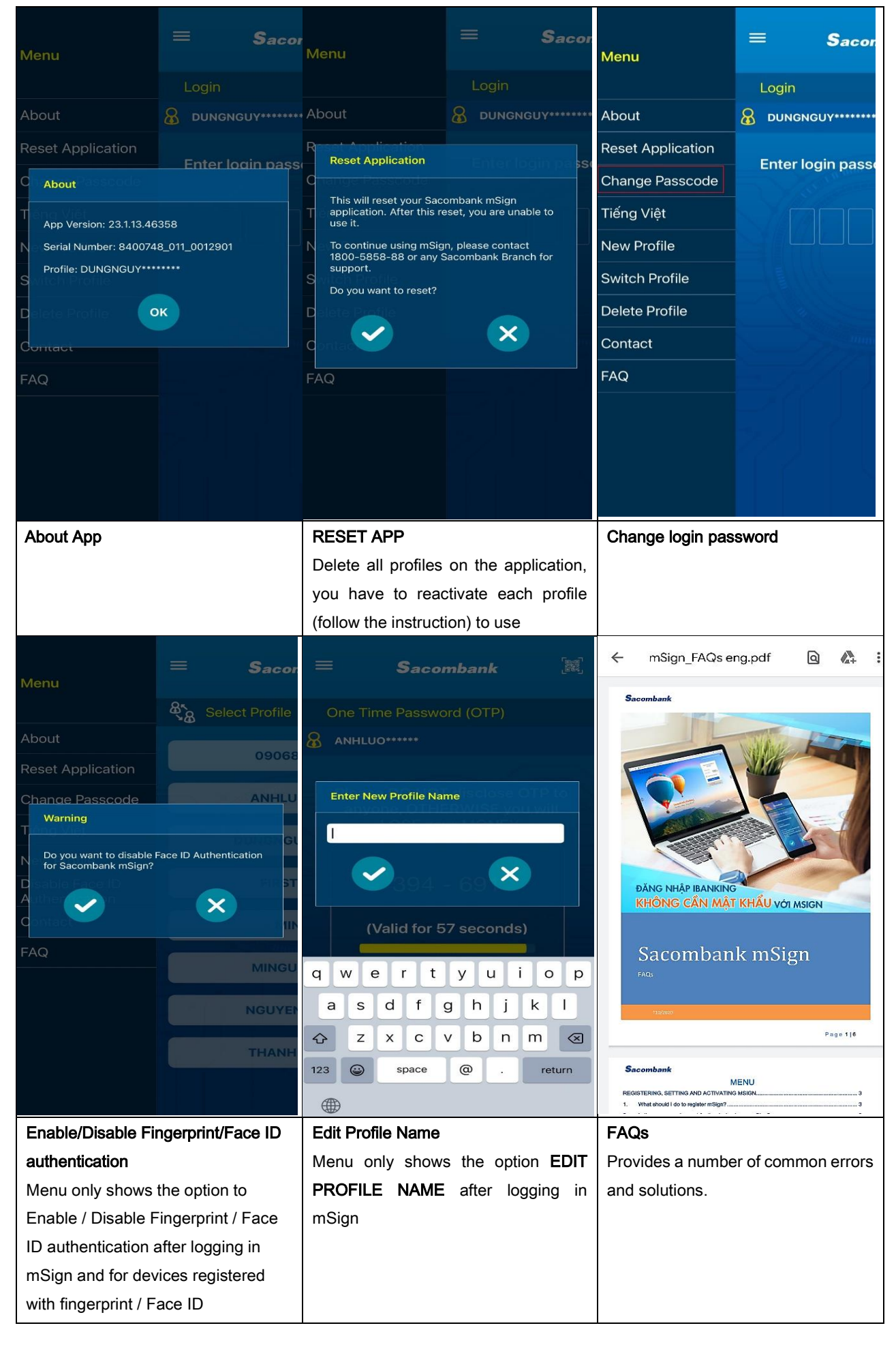